# Intro to Adobe for graphic design

# **SkillfUL** tech workshops

## Welcome to the Design Lab

Jennie Goforth jgoforth@unc.edu 919.962.4194

## Get Help with Adobe

- Ask at the front desk of the UL
- Lynda.com tutorials available through UNC subscription:

*skillful.web.unc.edu/learn-on-your-own*

- Sign up for a design consultation on our webpage: *library.unc.edu/house/designlab*
- Sign up for the Design Lab's listserv to get email alerts for our programs: *goo.gl/bMH1N8*

## Which Adobe App Do I Use?

### Photoshop

Editing and manipulating photos Compositing (combining or blending multiple photos)

### Illustrator

Creating vector graphics (scalable) Logos, illustrations, line drawings, maps

### InDesign

Page layout (combining text and graphics, especially multi-page documents) Magazines, pamphlets/brochures, books, reports

## More SkillfUL Workshops

Photoshop 7/13 Design a Poster

Illustrator 7/26 Design a Snapchat Geofilter

\*Check in August for our Fall schedule of classes. PSD Editable Photoshop file

## Keyboard Shortcuts

#### \*\*Use Control on PCs, Command on Macs

- Ctrl z Undo
- Ctrl + Zoom in
- Ctrl Zoom out
- Ctrl c Copy
- Ctrl v Paste
- Ctrl a Select all

## File Formats

JPG or TIFF For printing and sharing photos

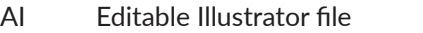

- SVG For sharing vector graphics on the web
- EPS For embedding in Microsoft products

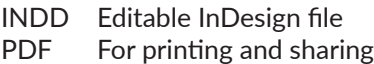

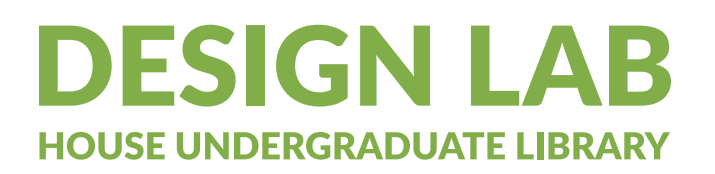

# Intro to Adobe for graphic design

# **SkillfUL** tech workshops

## Lesson Outline

Navigate to: skillful.web.unc.edu to download the files needed for this workshop

### Photoshop

Open boy\_running.jpg Go to Image>Image size to change resolution to 300ppi Use Spot Healing Tool to remove black specks from sky Flip image (Image>Image Rotation>Flip Horizontal) Add adjustment layer to reduce brightness Save jpg

### Illustrator

Create new document at 300px x 150px Use shape tool to create a star (8-pointed) Change fill color to red, opacity to 75% Repeat 2 more times to create a starburst shape Use Direct Selection Tool (white arrow) to move individual anchor points (a few points of the star) Use Text Tool to add "star bright", change color Save as AI file.

#### InDesign

Create new document at 8.5"x11" Use Text Tool to create a text box for title Go to File>Place to insert boy\_running.jpg. Resize. Go to File>Place to insert logo Illustrator file. Drag guidelines to 4" and 4.5" Create text box in left column. Right-click and choose "Fill with Placeholder Text" Style text - change font, paragraph spacing. Go toWindow>Text Wrap. Change wrap around running boy image. Create text box in right column. Thread text from left to right column. Use Line tool to create line below text. Use Eyedropper tool to select orange color from logo. Apply to title and line. Create text

Save as INDD file Export to PDF

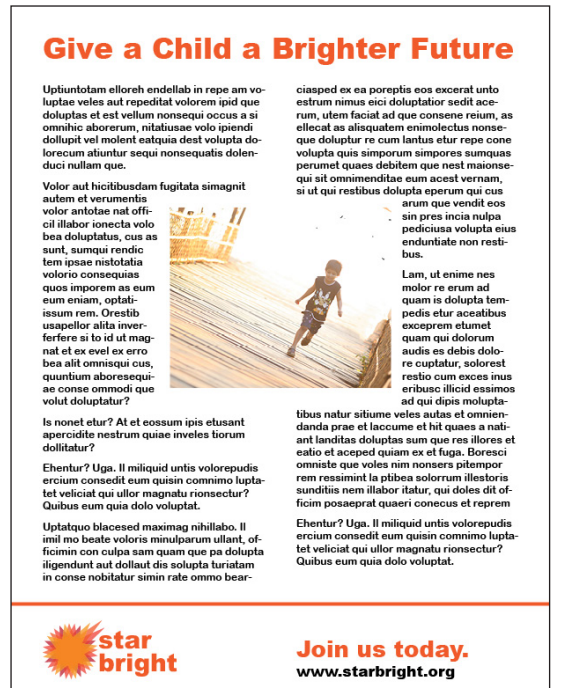